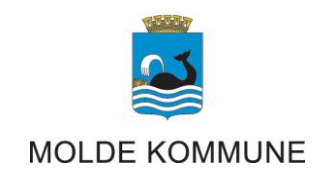

## **Veiledning til bruk av Visma expense**

Møtegodtgjørelse og kjøreregning

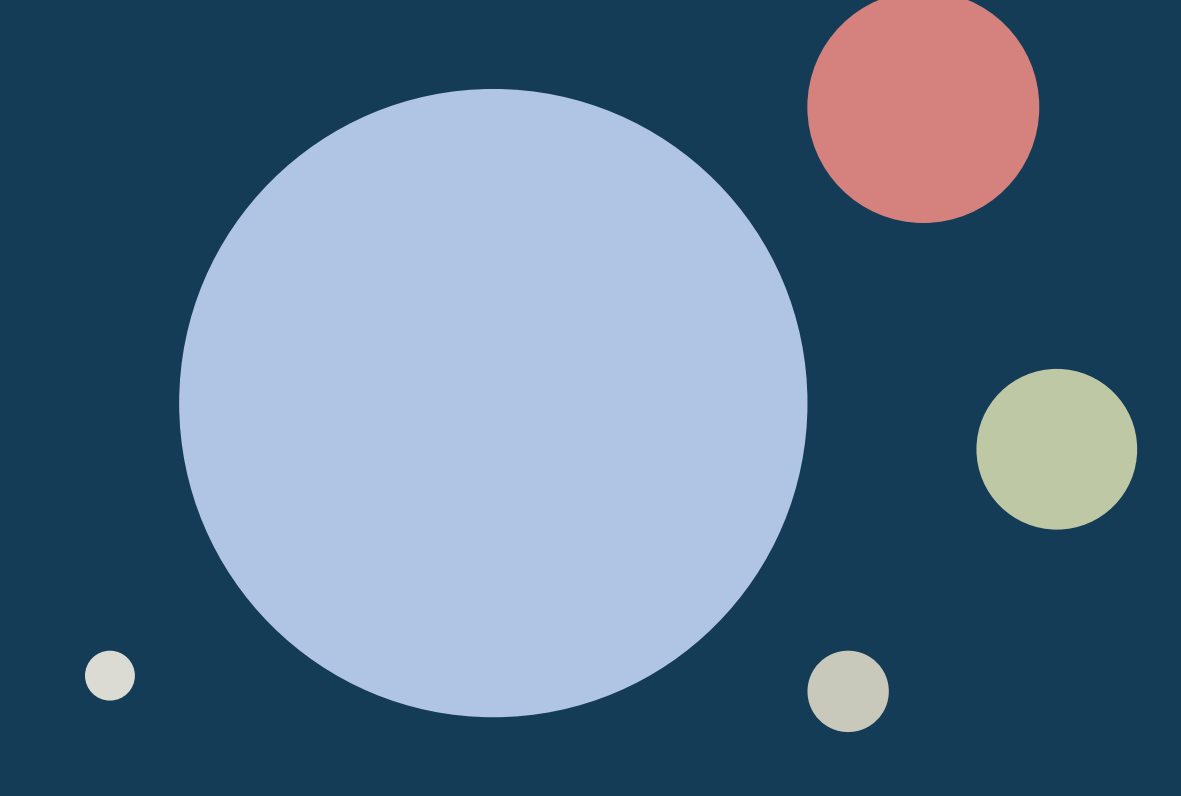

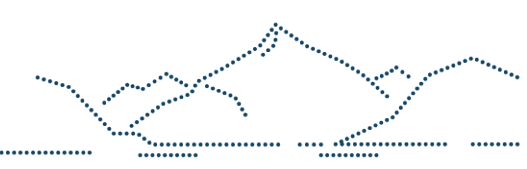

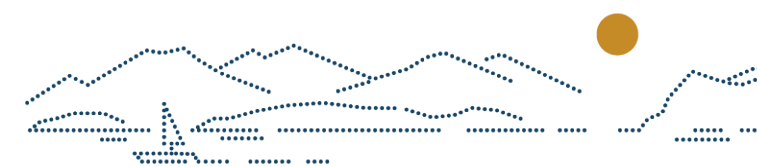

## **1. INNLOGGING**

For å logge inn i Visma expense, åpner du nettleser på din enhet (PC, nettbrett, mobil) og går til nettsiden **[connect.visma.com](https://connect.visma.com/)**

For å logge inn, bruker du din e-postadresse som brukernavn og et passord du selv oppretter.

For å opprette passord, må du skrive inn mailadresse og trykke på neste. Deretter velger du glemt passord:

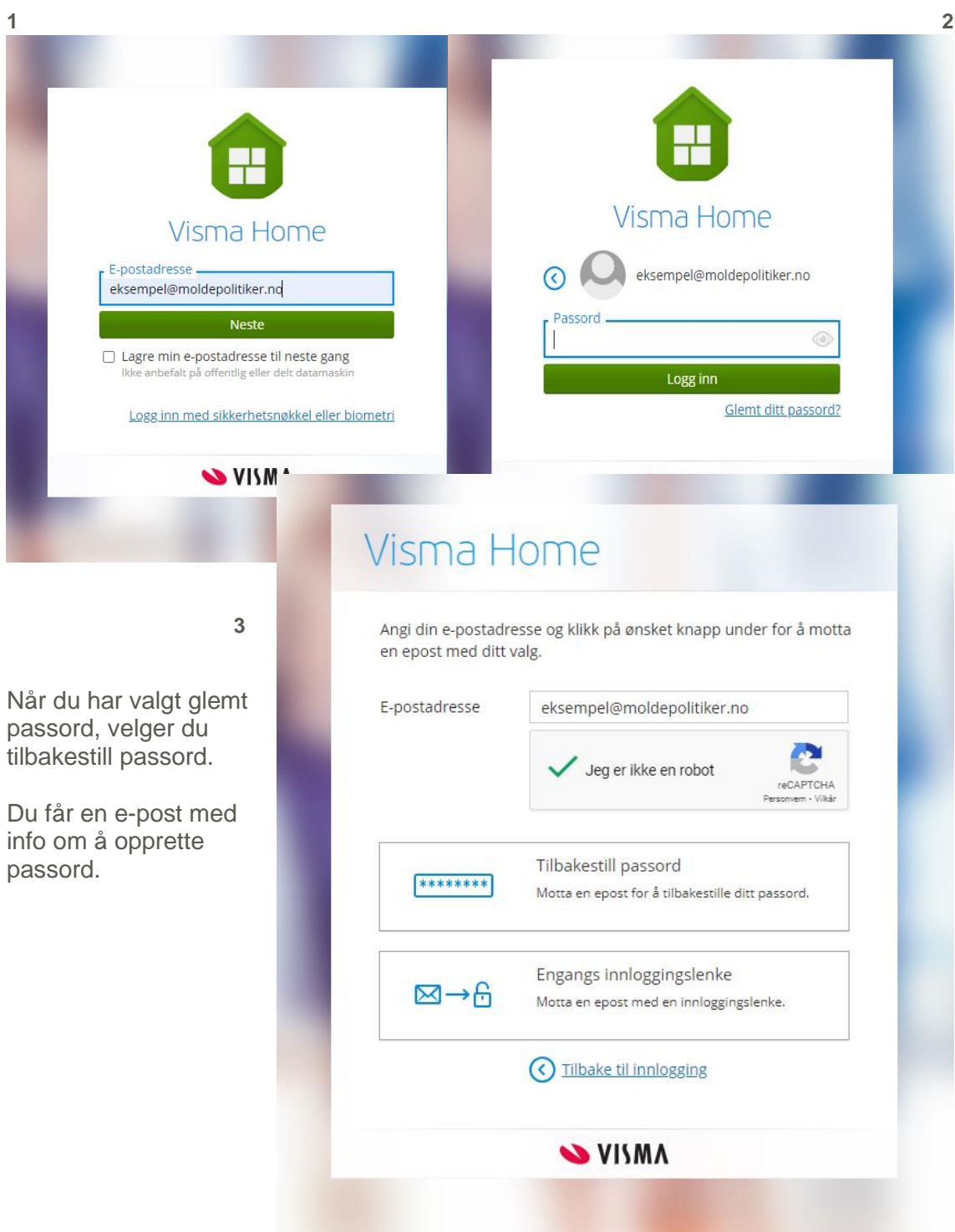

## **2. LEGGE INN GODTGJØRELSE OG KJØRING**

Når du har fått opprettet passord og logget inn på [connect.visma.com,](https://connect.visma.com/) kommer du til framsiden i visma. Her har du mulighet til å gå inn på expense for å legge registrere godtgjørelse og eventuelle utlegg, samt kjøring:

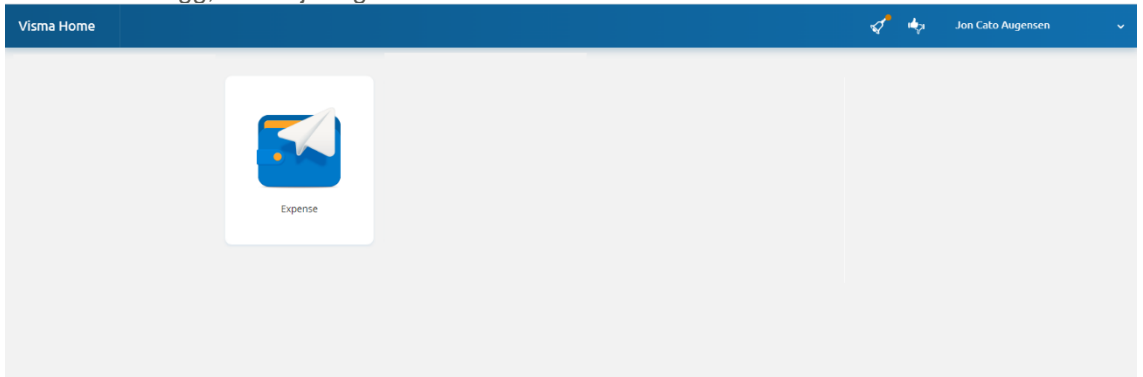

Når du går inn på expense, vil du få mulighet til å opprette ny, i tillegg til å se tidligere godtgjørelser.

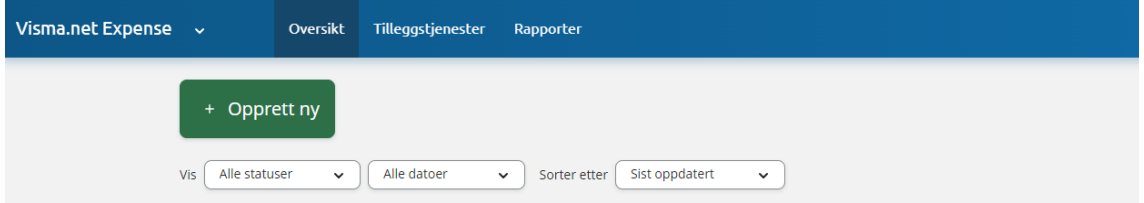

Når du oppretter nytt krav, er det kun tittel på dette du trenger å redigere. Kostnadsfordeling skal være riktig, basert på hvordan du er registrert i kommunens lønnssystem.

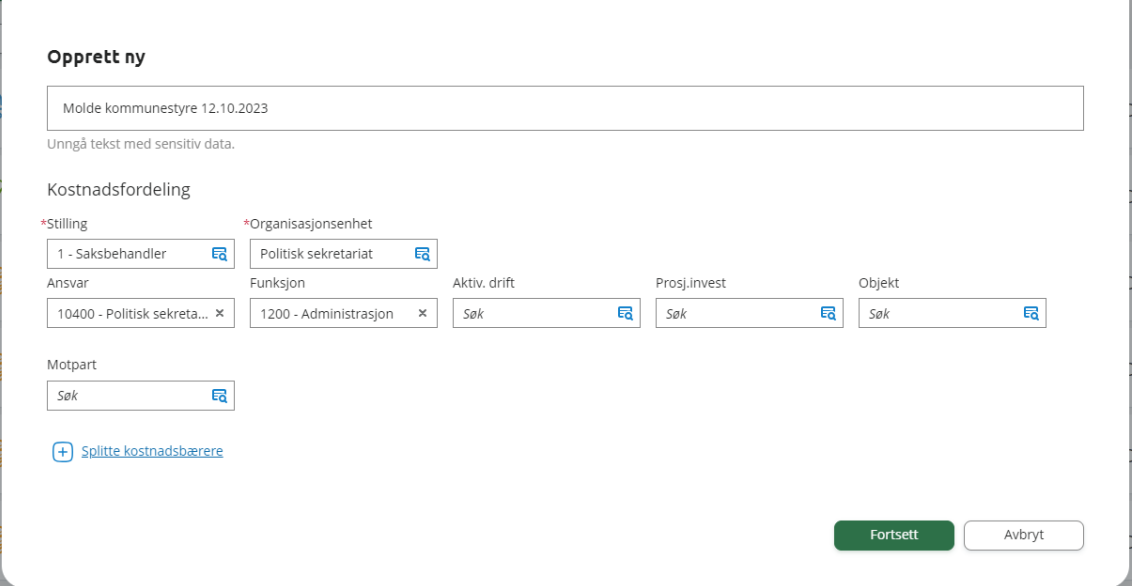

Skriv i tittelen hva det gjelder. For eksempel kommunestyret den 12.10.2023 og trykk fortsett.

Etter å ha skrevet hva det gjelder, kan du velge hva du skal legge inn:

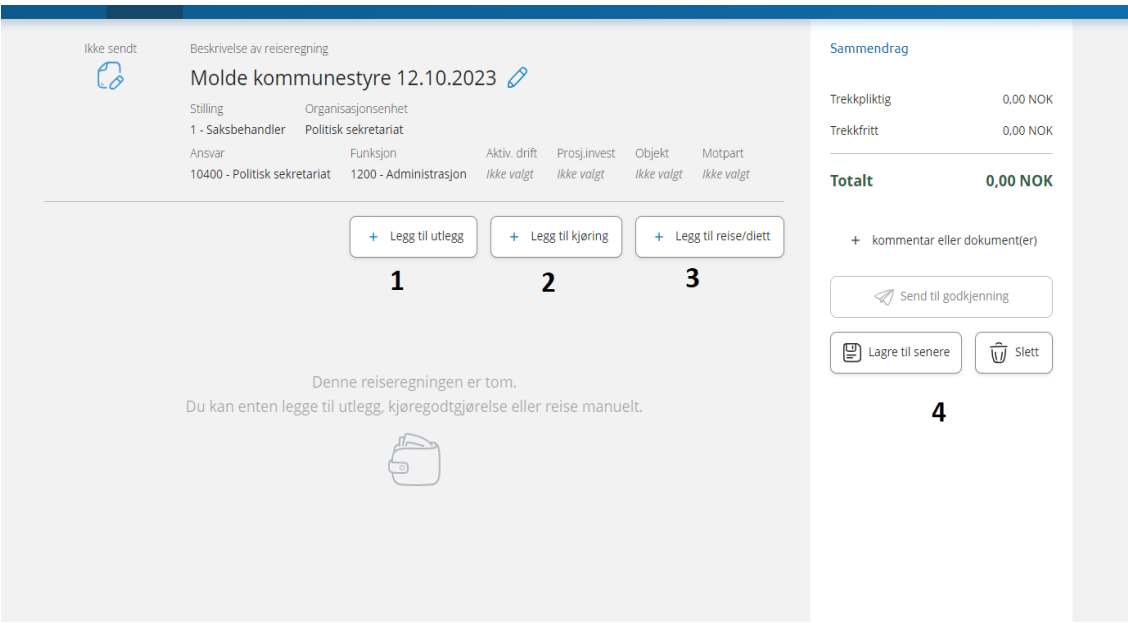

- 1. «Legg til utlegg» her legger du inn møtegodtgjørelse, tapt arbeidsfortjeneste, ferjebillett, eller andre utlegg.
- 2. «Legg til kjøring» for å få registrert kjøregodtgjørelse.
- 3. «Legg til reise/diett» denne brukes dersom du er på lengre reiser og kurs i regi av kommunen og verv.
- 4. Sammendrag viser totalt krav når du har lagt inn det du har rett på i godtgjørelsen.

Når du skal legge til utlegg får du opp en enkel tabell som fylles ut. Velg type utlegg ved å bruke nedtrekksmenyen. I nedtrekksmenyen er det lagt til godtgjørelse til faste utvalg, styrer og råd basert på godtgjørelsesreglementet. Til disse er det en fast sum per antall.

Du kan også legge til for eksempel bompenger og ferje. Til disse skriver du summen på kvitteringen og legger ved et bilde av kvittering som vedlegg.

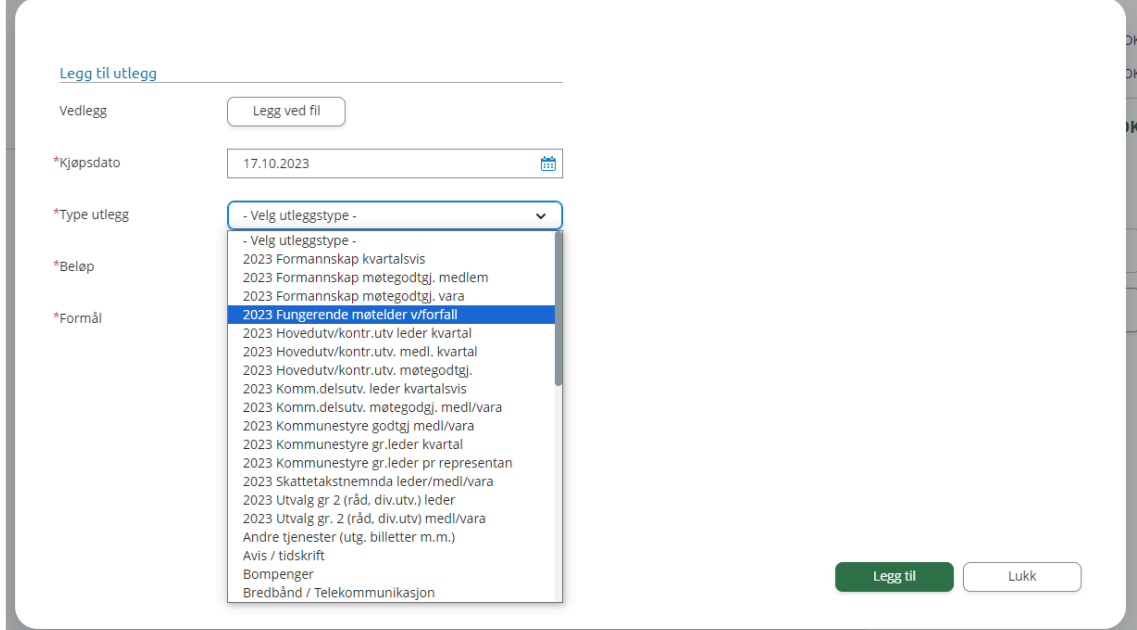

Du kan velge ett møte eller flere. Under er eksempel på å legge inn ett møte. Alle felt med stjerne \* er påkrevde for å fortsette.

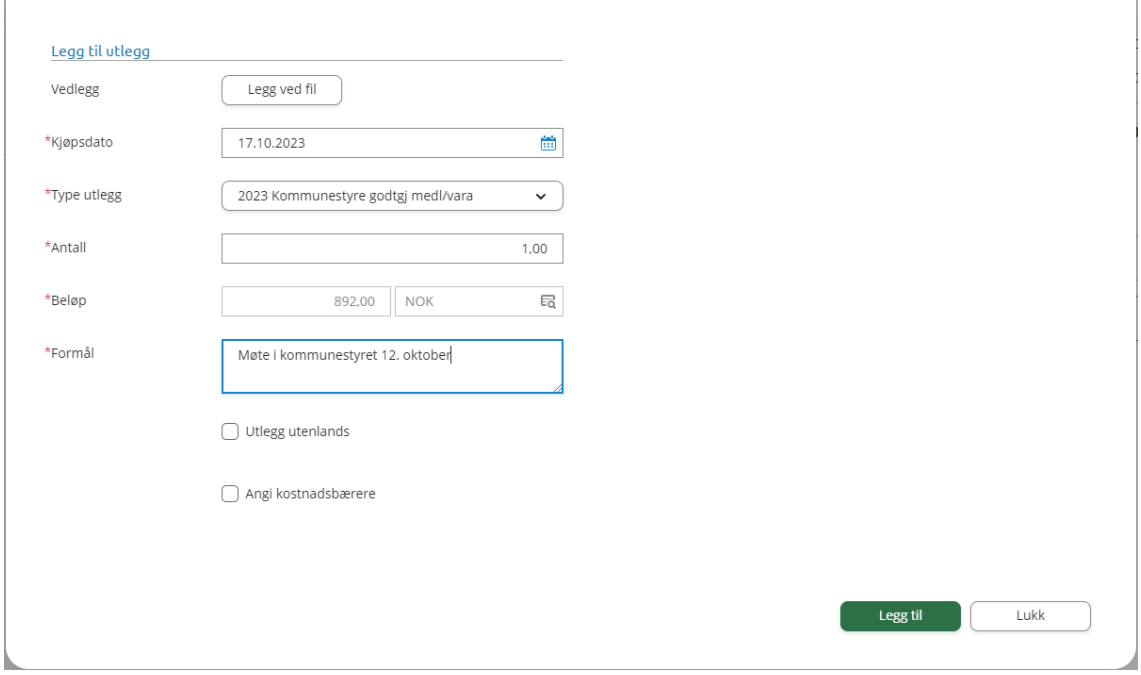

T

Du kan også legge til flere møter på én gang. Det går an ved at du legger til et utlegg per møte, eller at du velger flere på antall, slik eksempelet under viser:

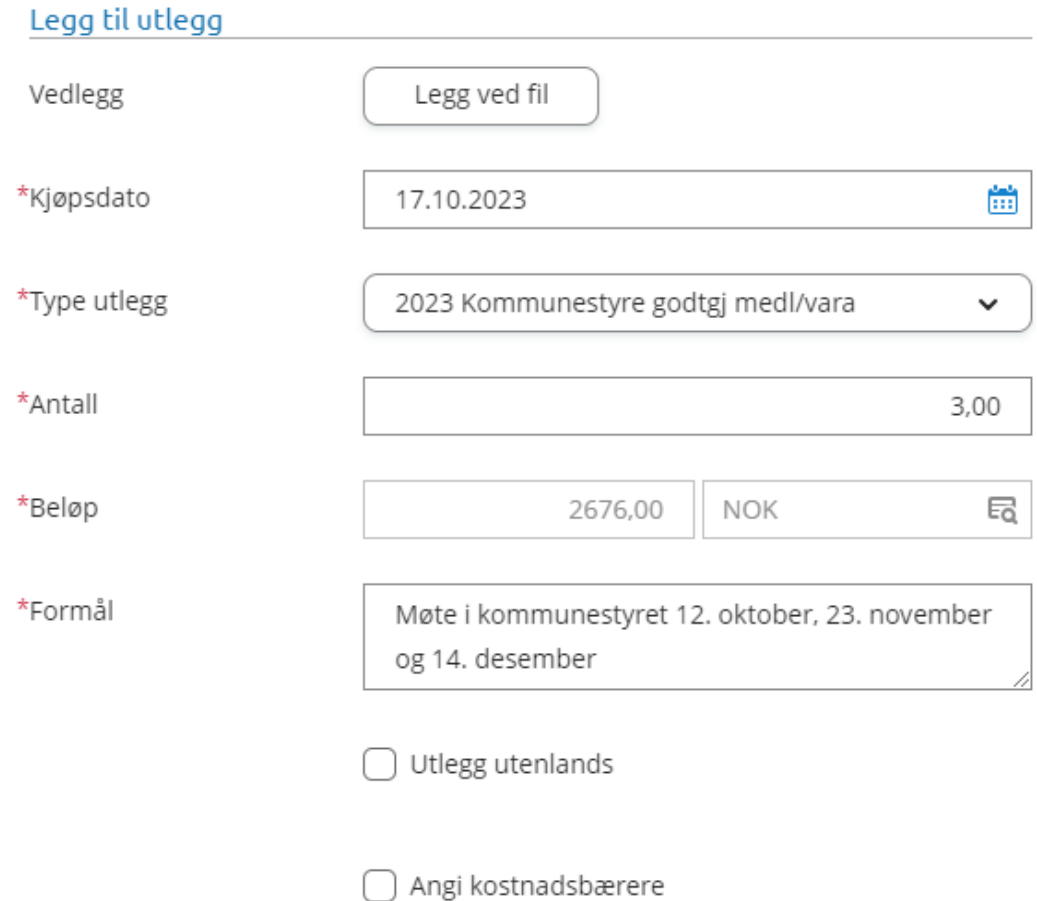

Husk å skrive hvilke møter det gjelder i formålsfeltet dersom du registrerer flere møter ved å endre antall.

Du kan legge til så mange utlegg du trenger, før du sender hele kravet til godkjenning.

Kjøring legges inn via tabell som du ser på bilder under:

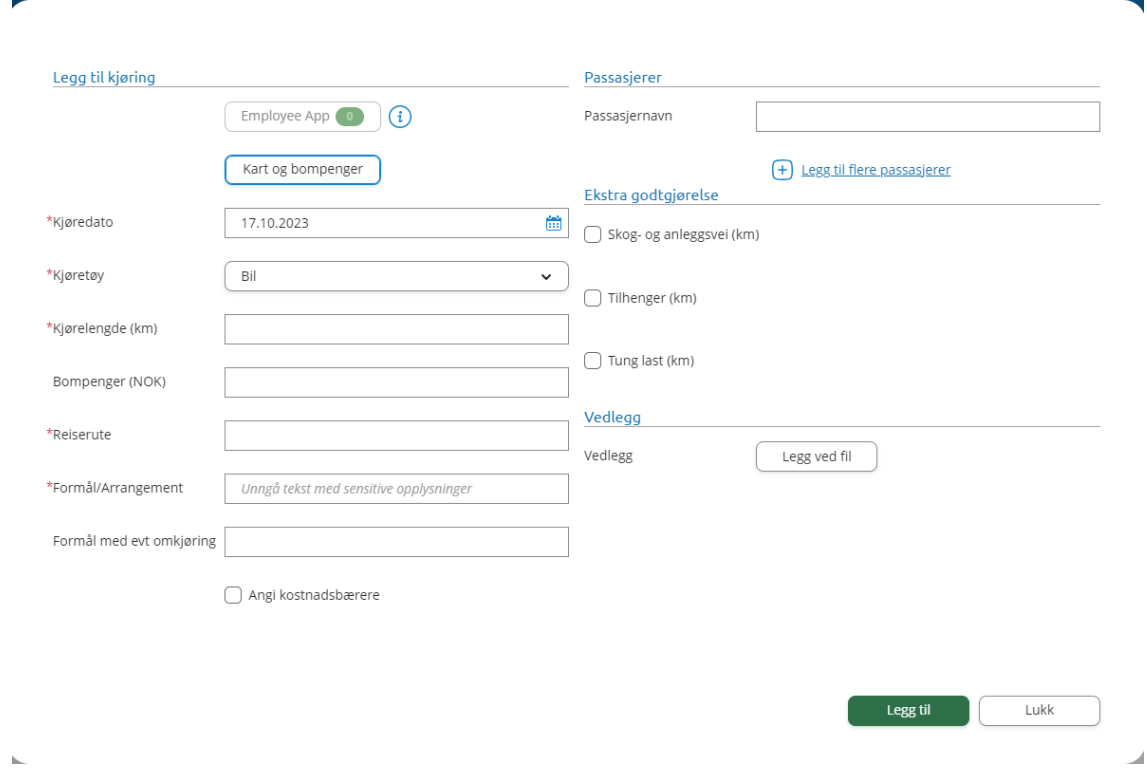

Det er også mulig å legge inn adresser for å få inn avstand. Trykk på knappen «Kart og bompenger» for å få opp bildet under.

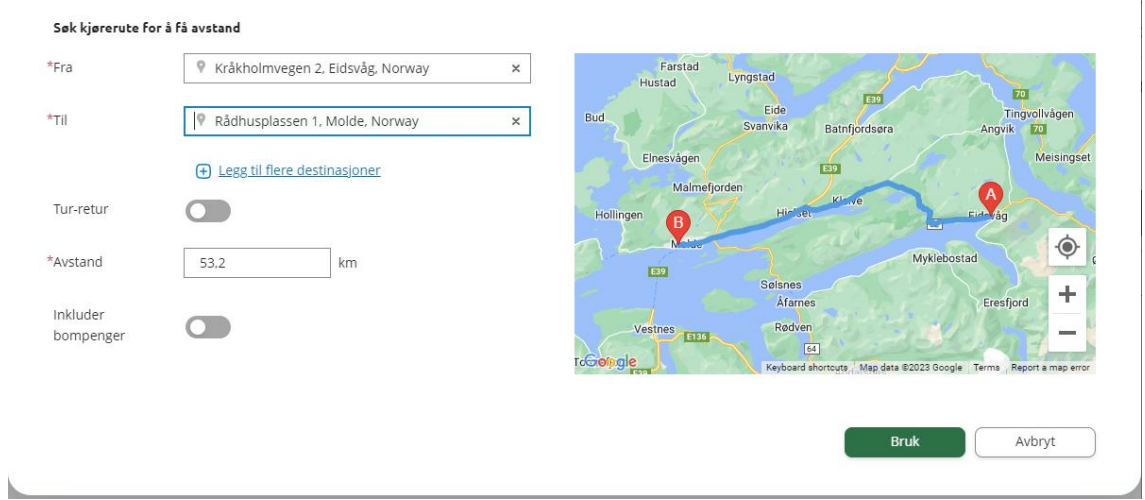

I eksempelet på bildet er det lagt inn en adresse fra og til. Avstanden du kjører vil da automatisk komme opp og du kan trykke på bruk for å gå videre.

Dersom en ønsker å kjøre sammen, kan den som kjører også legge til en passasjer eller flere, samt avstanden passasjer(er) har sittet på.

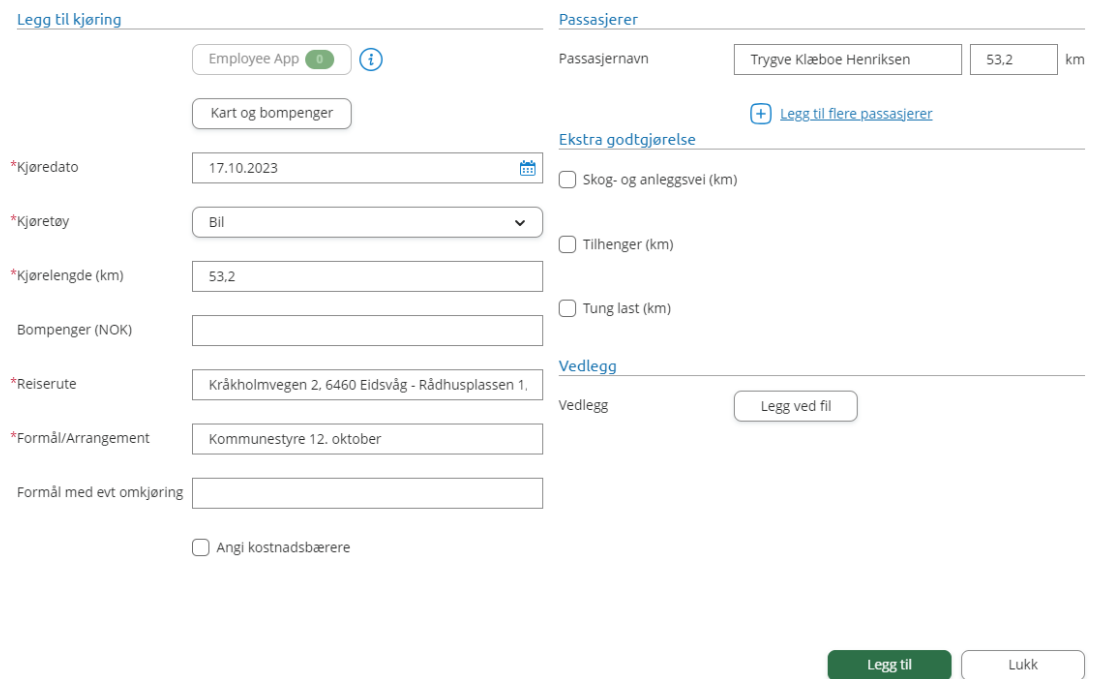

Når alt er lagt til, trykker du på legg til og du kommer tilbake til framsiden med sammendrag:

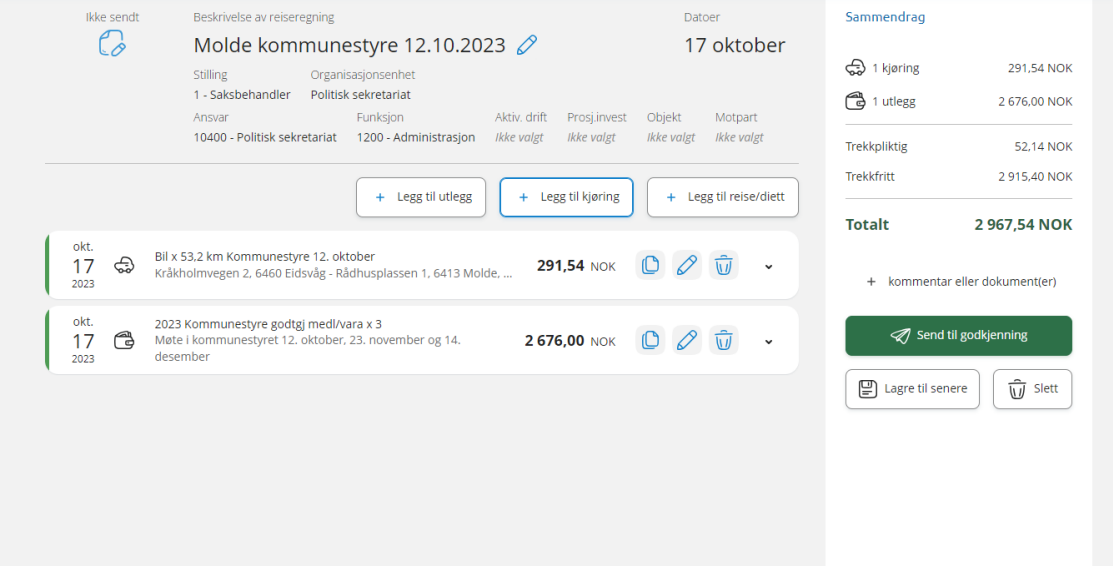

Kontrollert sammendraget at det ser riktig ut før du sender til godkjenning. Eventuelt kan du mellomlagre til senere eller slette det du har lagt inn.